# TRIMBLE DINI 電子水準儀

中文操作手冊

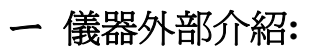

#### **Hardware overview**

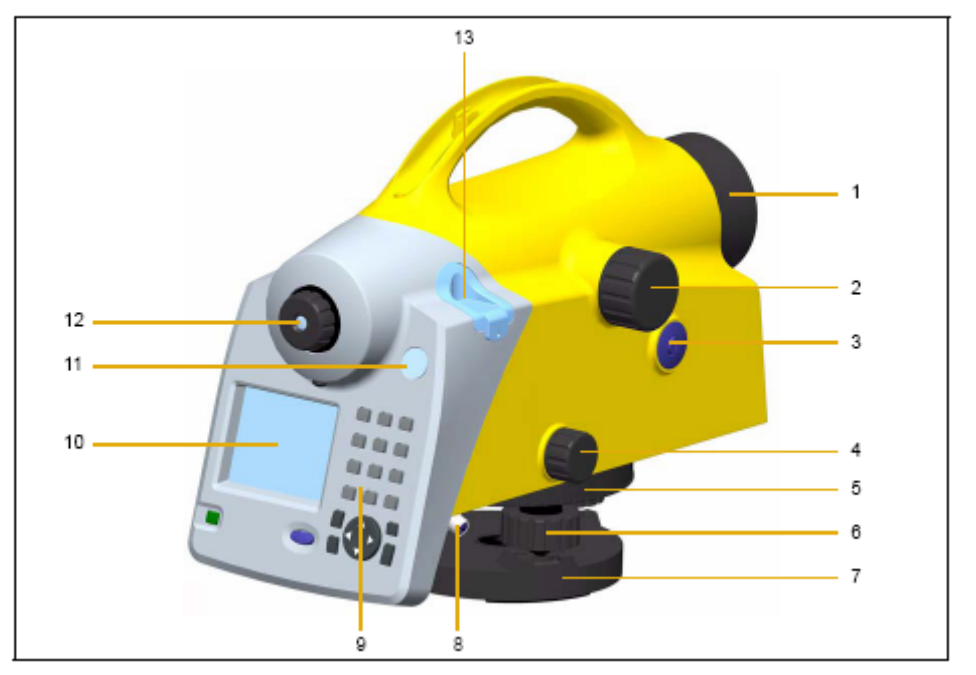

- 1. 物鏡
- 2. 調焦旋鈕
- 3. 快速測量鍵
- 4. 水平微動旋鈕
- 5. 外置羅盤
- 6. 整平螺旋
- 7. 基座
- 8. 電源及傳輸座
- 9. 鍵盤
- 10. 螢幕
- 11. 圓氣泡視窗
- 12. 目鏡
- 13. 螺帽, 可移除以調整圓氣泡

# 二 面板軟體說明**:**

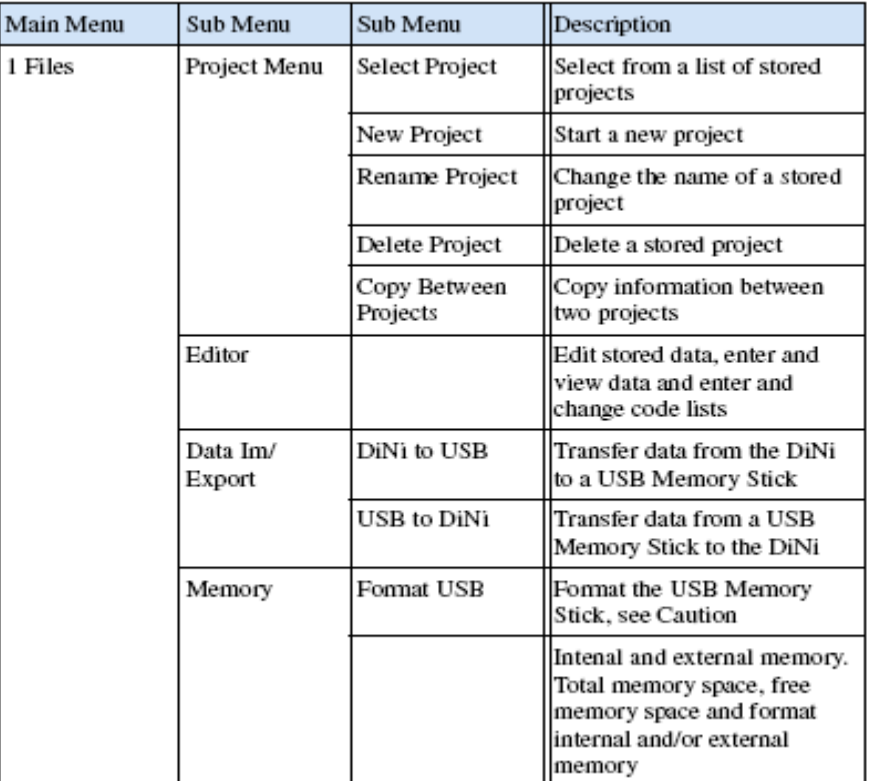

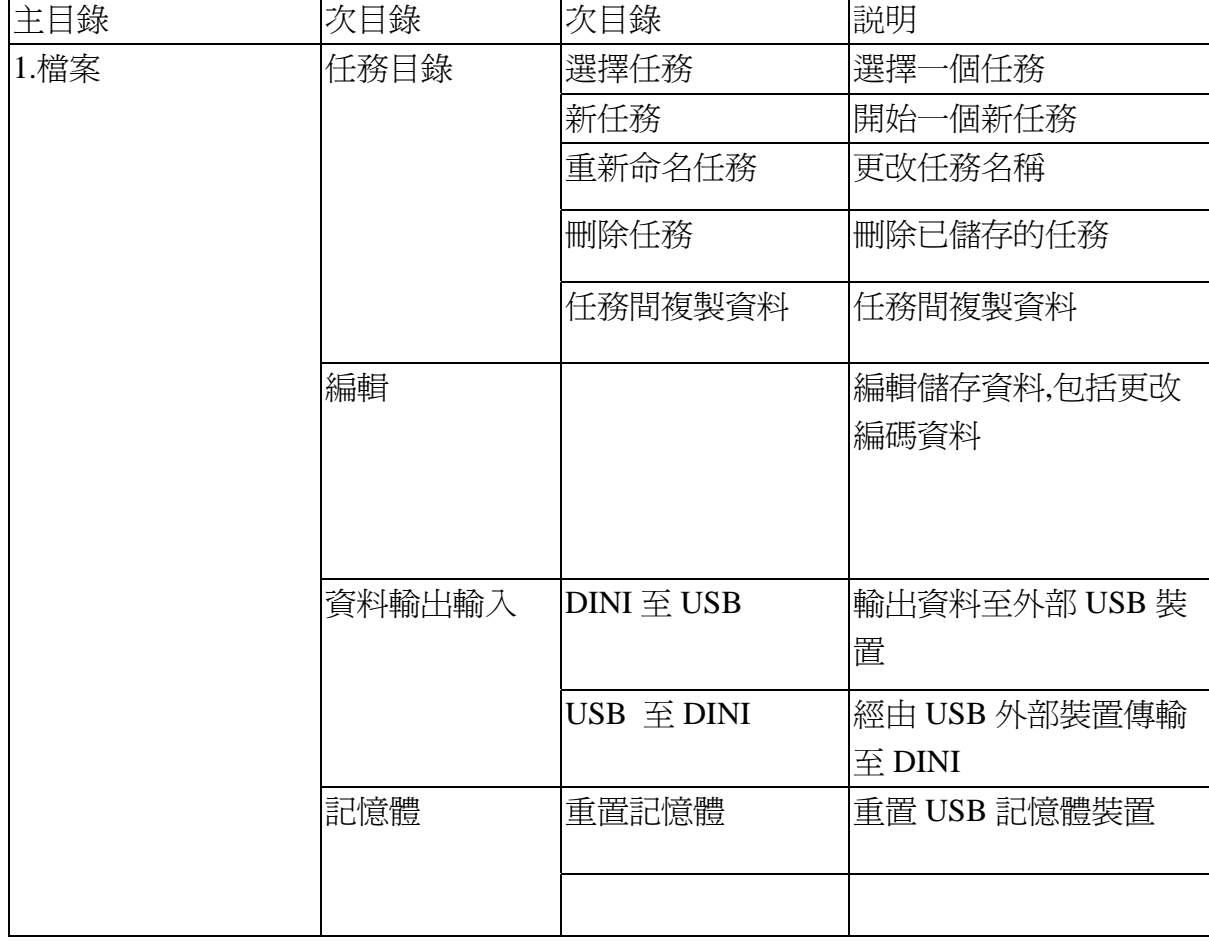

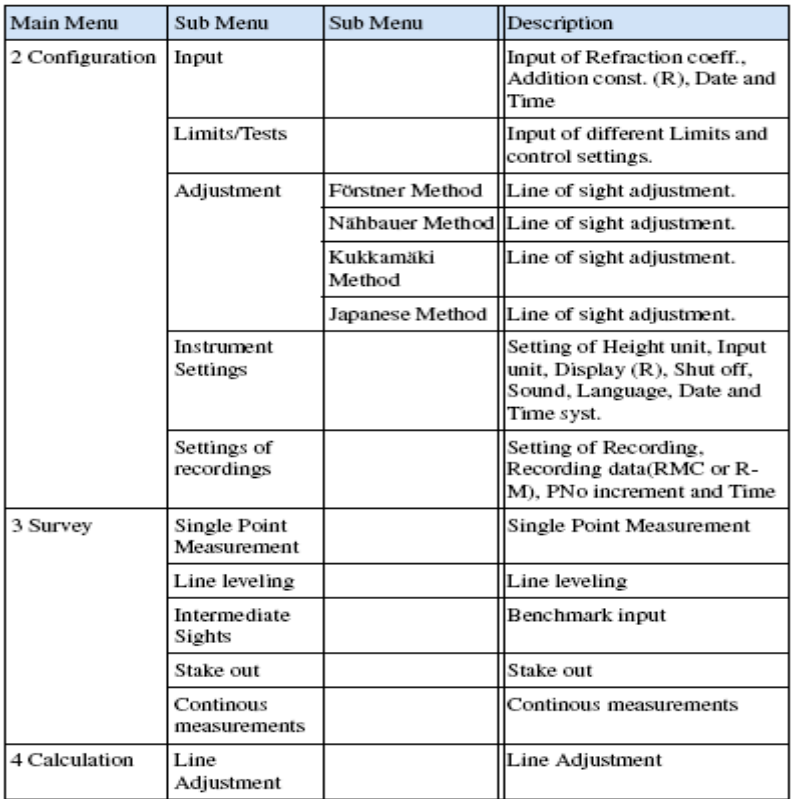

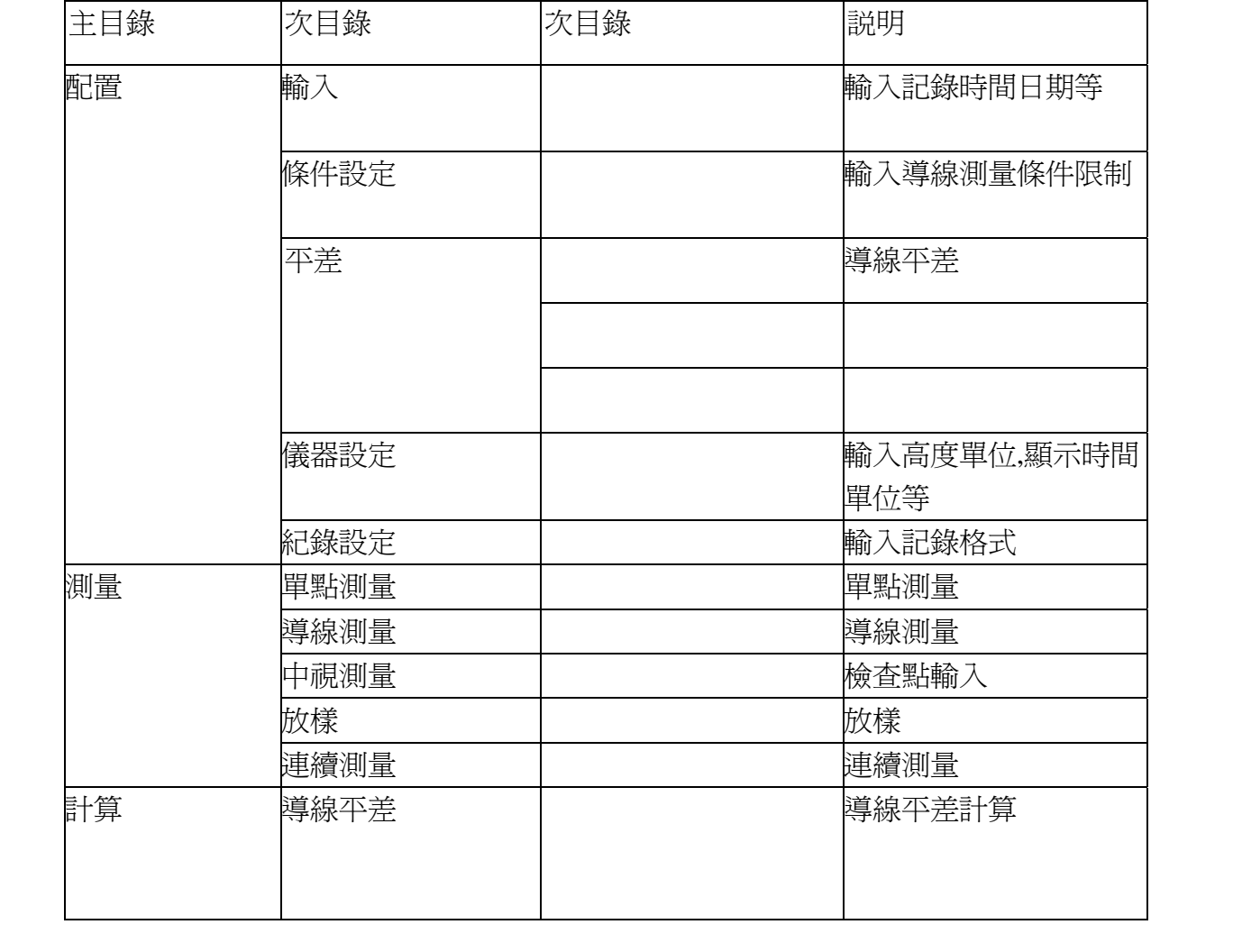

# 三 面板說明**:**

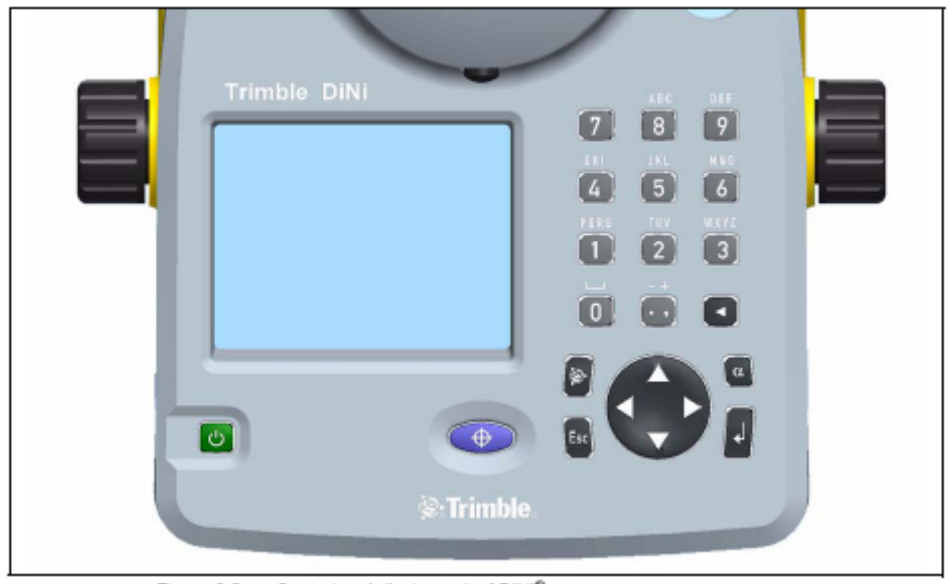

Figure 3.2 Control and disolay unit of DiNi®

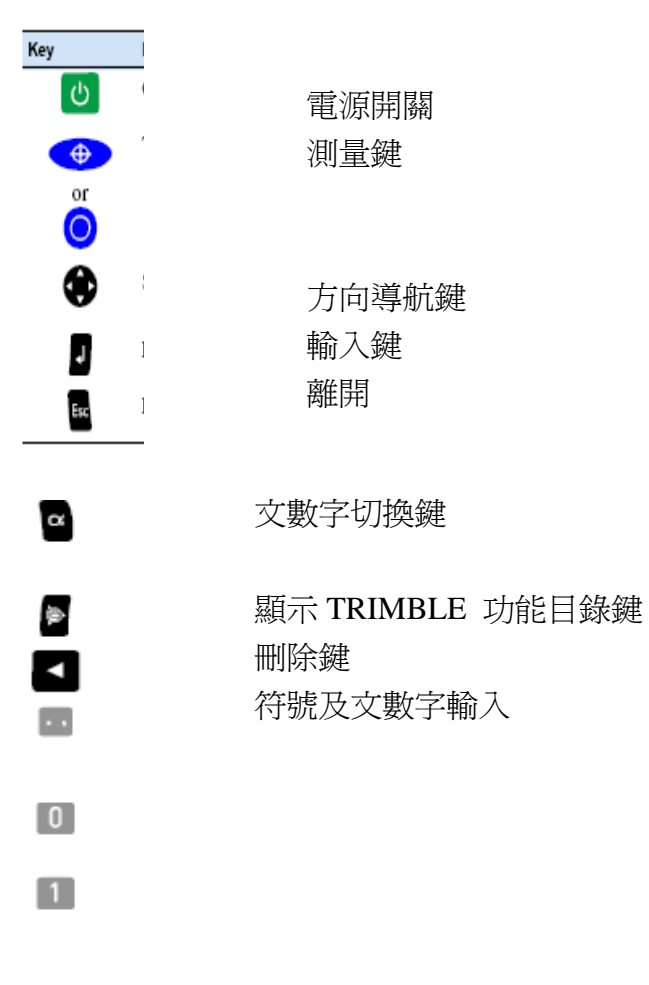

顯示

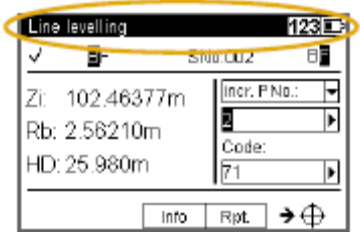

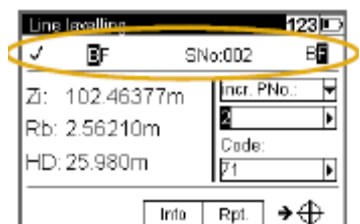

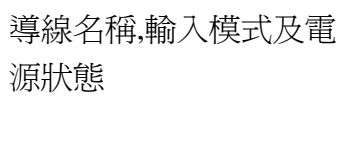

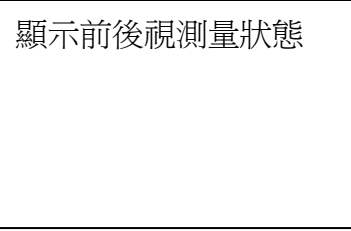

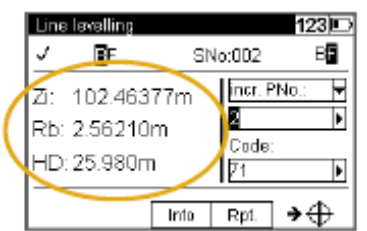

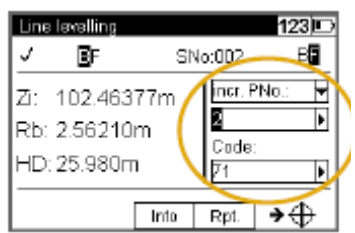

最後測量結果

輸入狀態及連接下個測 量

# 四 開始測量**:**

開啟新檔

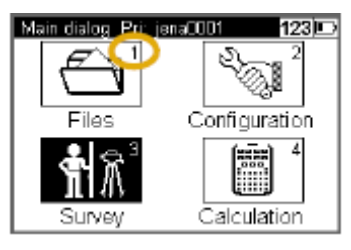

#### 輸入

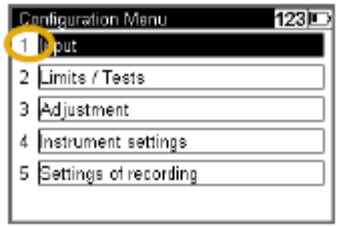

## 開啟新導線或連續導線或從任務中選擇

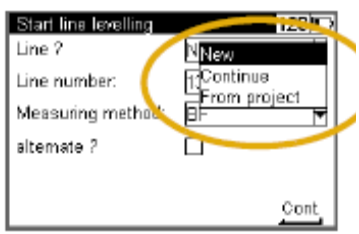

### 開啟一個新導線輸入導線名稱

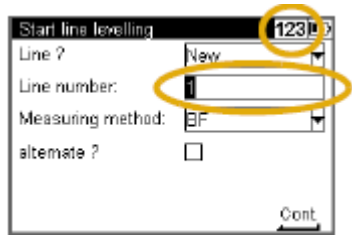

### 選擇測量方式

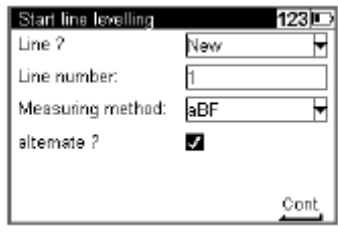

開始測量,顯示測量結果狀態如下

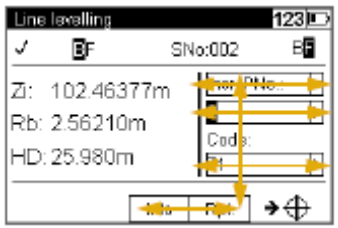

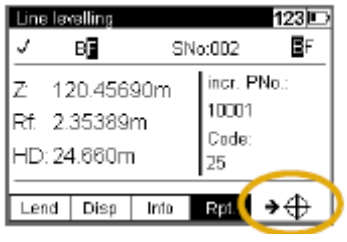

# 五 儀器架設方式:

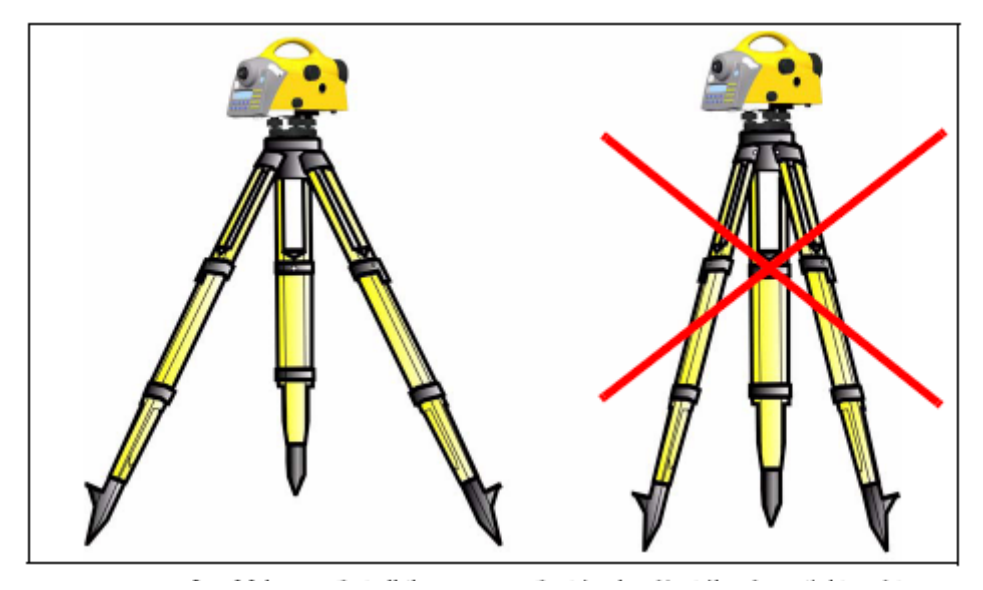

儀器腳架設置方式 -左邊為正確方式,右邊方式為不正確容易傾倒

# 六 配置**:**

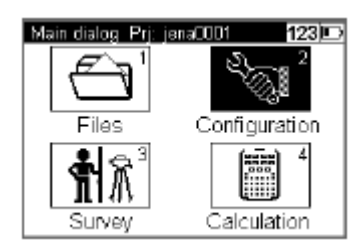

#### 1.輸入

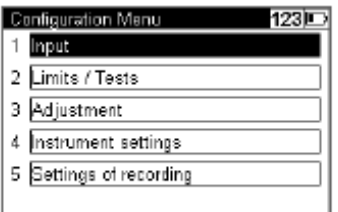

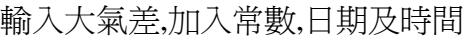

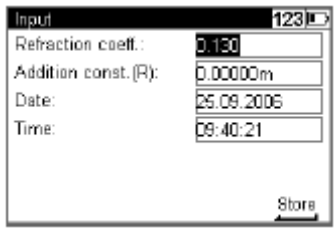

#### 2.條件設定

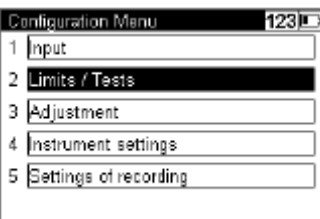

## 輸入觀測距離,最小觀測高度,最大觀測高度

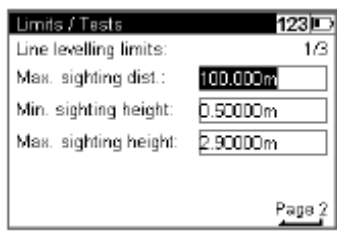

觀測方式-選擇 Measurement 觀測方式為 B1 - B2 AND F1 - F2 選擇 Station 觀測方式為 B1-F1 AND B2-F2

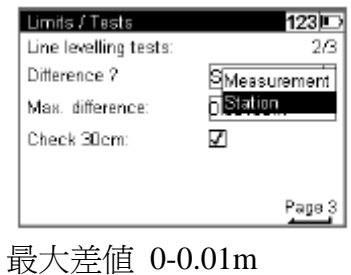

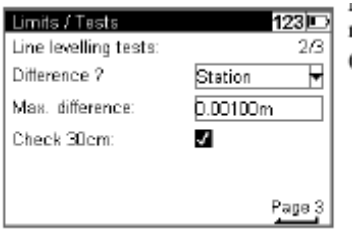

前後視最大距離差及前後視最大總距離差

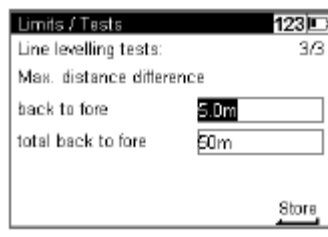

## 3.平差

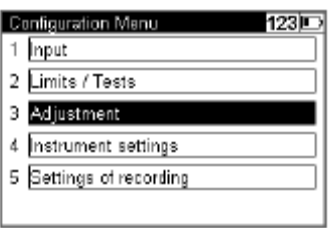

## 4.儀器設定:

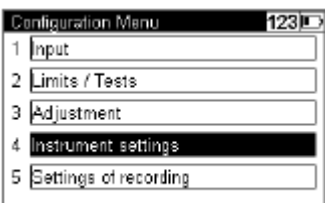

高度單位,輸入單位,顯示最小單位,自動關機時間

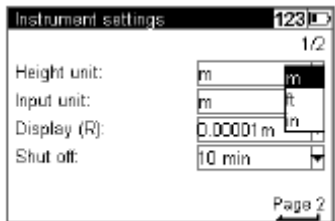

## 5.設定記錄方式

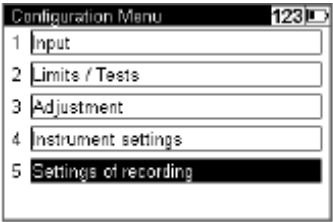

選擇紀錄(須打勾),記錄格式(RM-紀錄觀測值 RMC-紀錄觀測值及計算值),紀錄是

否加入時間或溫度

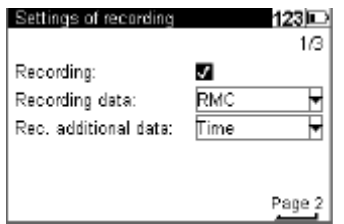

# 七 **TRIMBLE** 功能目錄

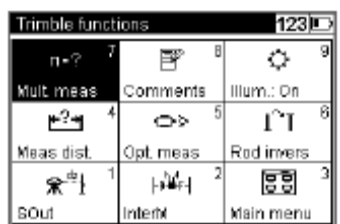

#### 導線測量過程中需要放樣時

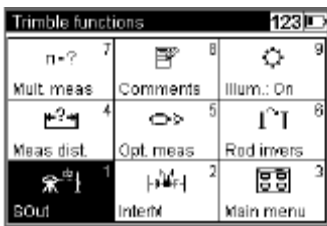

導線測量過程中需要單點測量時(不含參考高程)

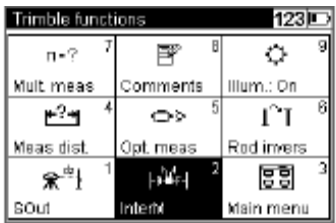

導線測量過程中需要測量尺與儀器間的距離時

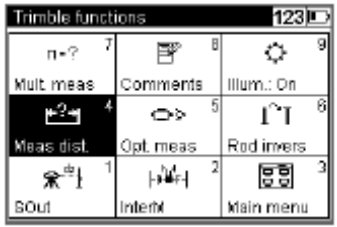

## 使用光學讀數測量時

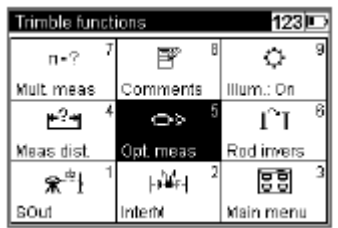

#### 倒尺觀測-

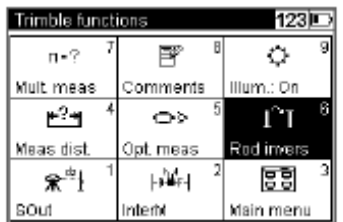

重複觀測次數及標準差值設定

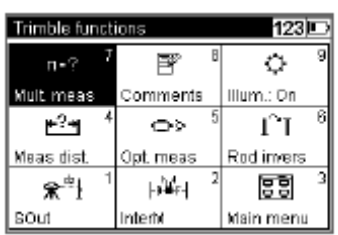

## 輸入註記-可於測量過程中輸入

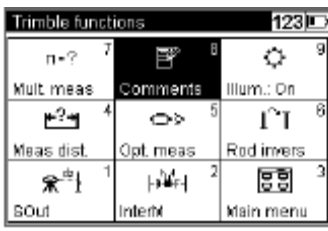

## 照明-可開啓面板燈光及圓氣泡燈光

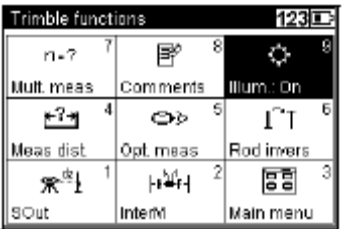

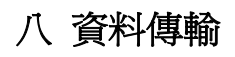

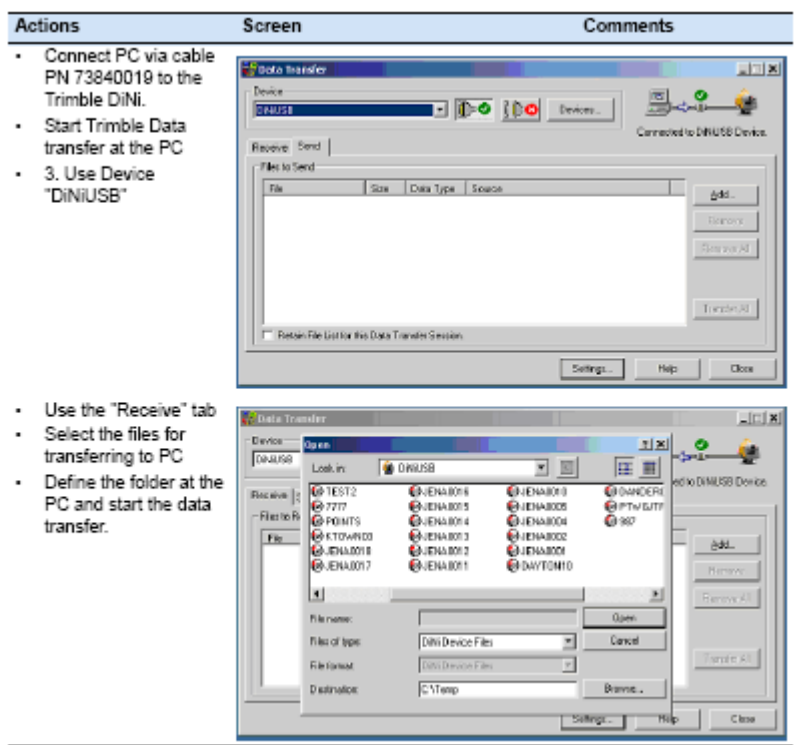

- 1.使用傳輸線連接 PC 及 DINI
- 2.開啟 PC 端 DATA TRANSFER
- 3.選擇 Device DiNiUSB
- 4.使用 Receiver 接收
- 5. 選擇要傳輸的檔案到 PC
- 6. 選擇 PC 存放路徑
- 7.按下 Transfeer all

完成

資料下載後格式為 xx.dat 檔

# 九 資料轉檔

將要轉換的資料及 dat2raw 程式放入同一個資料夾 1.執行程式 dat2raw(dos 版)

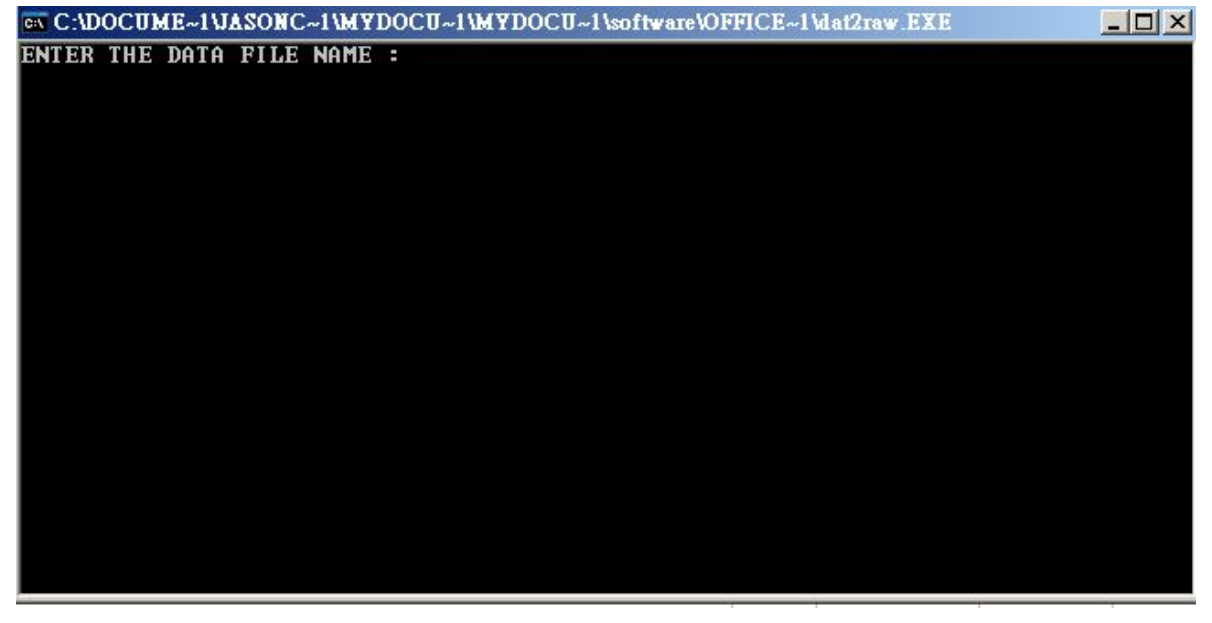

 2.輸入檔名(需輸入副檔名) 3.按下 enter 即轉換完成 4.使用 notepad 開啓檔案